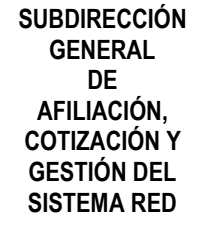

# **Manual de Modificación de Domicilio de CCC**

**Enero 2014** 

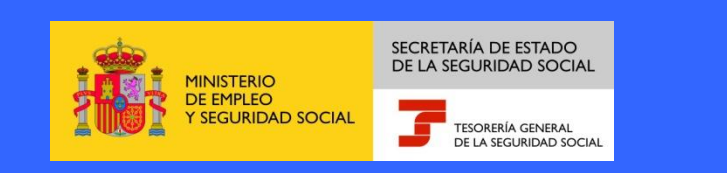

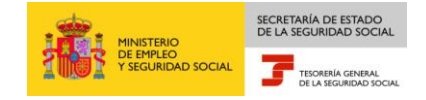

## **1 Modificación Domicilio Cuentas de Cotización .**

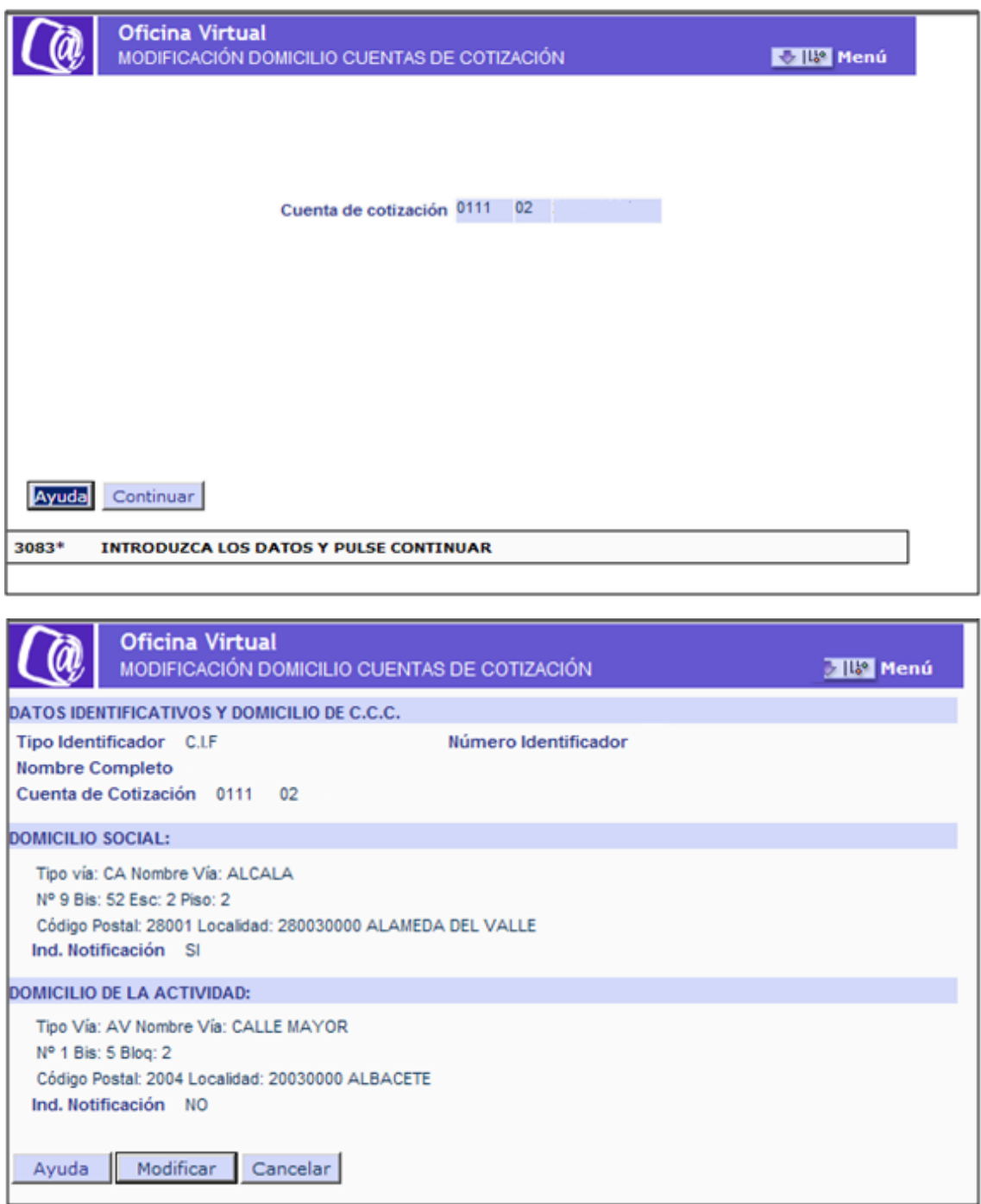

#### **1.1. Descripción general del proceso**

Esta funcionalidad permite la modificación de los datos de domicilio social y de actividad de un Código de Cuenta de Cotización.

Una vez solicitada la modificación de datos y confirmados los mismos, el sistema guarda las modificaciones en la base de datos de la Seguridad Social.

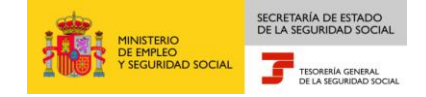

El autorizado del Sistema RED que realiza la solicitud, debe tener asignado el Código de Cuenta de Cotización, cuyos datos de domicilio desea modificar.

Al ejecutar esta funcionalidad, se presenta la pantalla inicial de entrada de datos, en la que se debe introducir el Código de Cuenta de Cotización ya sea principal o secundaria.

Tras pulsar "Continuar", si el dato introducido es correcto, en la segunda pantalla se muestran los datos identificativos y domicilio social y de actividad del Código de Cuenta de Cotización, con la información que se encuentra recogida en el Fichero General de Afiliación.

Se ofrece la opción de "Modificar" o de "Cancelar"

Si se selecciona "Modificar", se podrán mecanizar los datos del nuevo domicilio (social y de actividad).

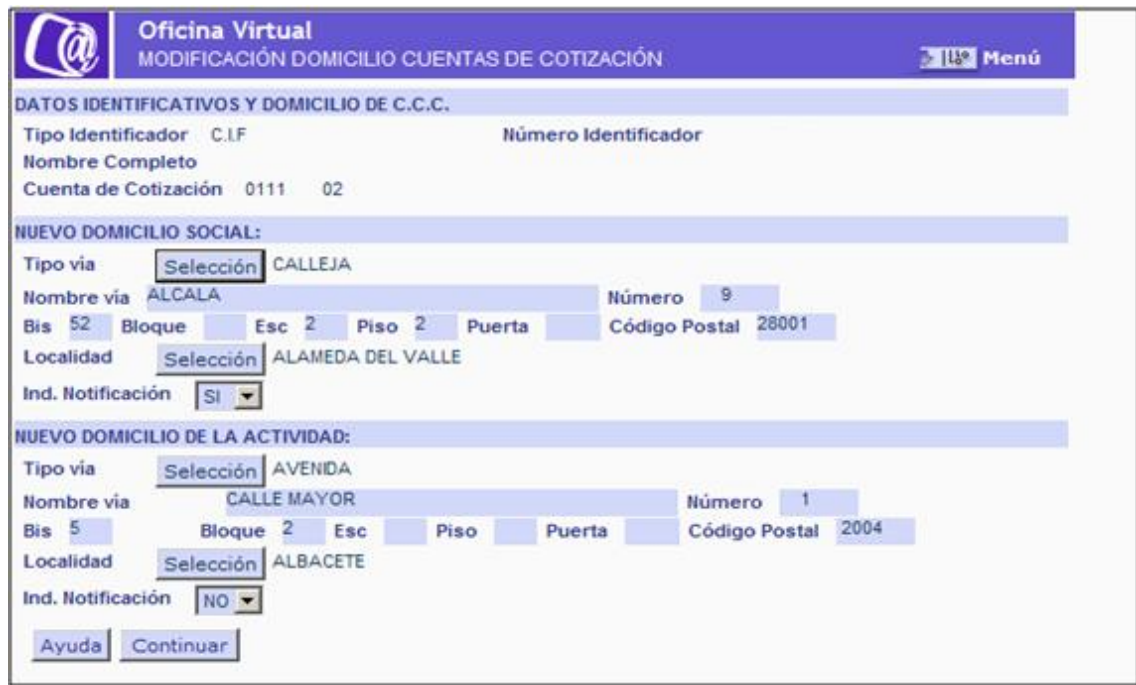

Una vez mecanizados los datos, tras pulsar "Continuar" se validarán los datos introducidos, mostrándose una cuarta pantalla con los datos previamente mecanizados, pudiéndose "Confirmar" o "Anular" la operación.

Si se pulsa "Confirmar" se actualizarán los datos del nuevo domicilio.

En el supuesto de "Anular" la operación, no se realizará la modificación del domicilio.

#### **1.2. Campos de la pantalla**

#### *A) Campos de la pantalla de entrada de datos:*

**Cuenta de cotización (CCC):** Campo obligatorio.

*B) Campos de la segunda pantalla.* Se muestran los datos de Domicilio del CCC que figuran anotados en el FGA.

- **Tipo de Identificador:** Campo no modificable.
- **Número Identificador:** Campo no modificable.
- **Nombre Completo:** Campo no modificable
- **Cuenta de cotización:** Campo no modificable

# **Campos Domicilio Social y Domicilio de la Actividad**

- **Tipo Vía:** Campo no modificable.
- **Nombre Vía:** Campo no modificable
- **Número:** Campo no modificable
- **Bis:** Campo no modificable
- **Bloque:** Campo no modificable
- **Escalera:** Campo no modificable
- **Piso:** Campo no modificable
- **Puerta:** Campo no modificable
- **Código Postal:** Campo no modificable
- **Localidad:** Campo no modificable
- **Indicativo Notificación:** Campo no modificable

## *C) Campos de la tercera pantalla.*

## **Campos datos identificativos del CCC**

- **Tipo de Identificador:** Campo no modificable.
- **Número Identificador:** Campo no modificable.
- **Nombre Completo:** Campo no modificable
- **Cuenta de cotización:** Campo no modificable

## **Campos Nuevo Domicilio Social y Nuevo Domicilio de la Actividad**

- **Tipo Vía:** Para cumplimentar el campo Tipo Vía, se debe pulsar el botón "Selección" para acceder al contenido, mostrándose una nueva ventana con los elementos disponibles. Una vez elegida la opción hacer doble clic para realizar la selección.
- **Nombre Vía**
- **Número**
- **Bis**
- **Bloque**
- **Escalera**
- **Piso**
- **Puerta**
- **Código Postal**
- **Localidad:** Para cumplimentar el campo Localidad, se debe pulsar el botón "Selección" para acceder al contenido, mostrándose una nueva ventana con los elementos disponibles. Una vez elegida la opción hacer doble clic para realizar la selección.
- **Indicativo Notificación:** Se da opción de marcar uno de ellos como domicilio para Notificaciones (SI/NO).

*D) Campos de la cuarta pantalla.* Se muestran los nuevos datos del Domicilio mecanizados en la pantalla anterior.

## **Campos datos identificativos del CCC**

- **Tipo de Identificador:** Campo no modificable.
- **Número Identificador:** Campo no modificable.
- **Nombre Completo:** Campo no modificable
- **Cuenta de cotización:** Campo no modificable

#### **Campos Nuevo Domicilio Social y Nuevo Domicilio de la Actividad**

- **Tipo Vía:** Para cumplimentar el campo Tipo Vía, se debe pulsar el botón "Selección" para acceder al contenido, mostrándose una nueva ventana con los elementos disponibles. Una vez elegida la opción hacer doble clic para realizar la selección.
- **Nombre Vía:** Campo no modificable
- **Número:** Campo no modificable
- **Bis:** Campo no modificable
- **Bloque:** Campo no modificable
- **Escalera:** Campo no modificable
- **Piso:** Campo no modificable
- **Puerta:** Campo no modificable
- **Código Postal:** Campo no modificable
- **Localidad:** Campo no modificable
- **Indicativo Notificación:** Campo no modificable